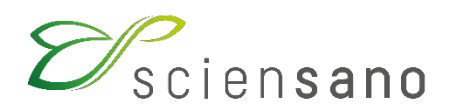

**Dienst: Kwaliteit van laboratoria**

## **HANDLEIDING EKE-HbA1c**

(Instructies voor de deelnemers)

**Datum van bijwerking: 07/07/2023**

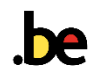

# **INHOUDSOPGAVE**

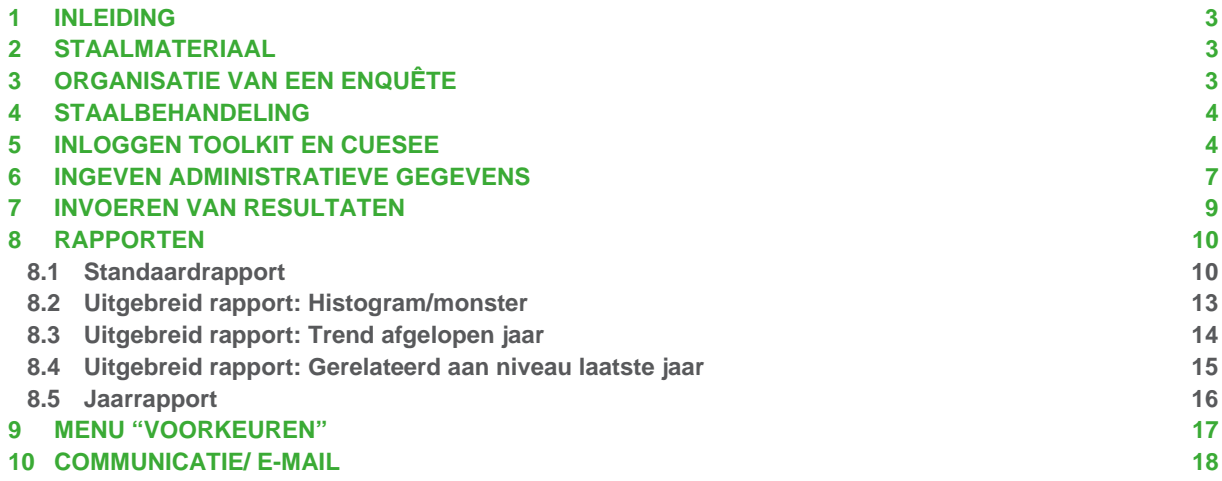

# <span id="page-2-0"></span>**1 INLEIDING**

Deze brochure bevat instructies voor deelname aan en rapportage over het HbA1c EKE-programma. De deelname aan dit EKE-programma is internationaal. Als gevolg hiervan worden de resultaten anders ingebracht en verwerkt dan bij de EKE-programma's die Sciensano beheert.

# <span id="page-2-1"></span>**2 STAALMATERIAAL**

De verse volbloedstalen voor HbA1c-bepaling worden voor elke enquête verzonden zoals vermeld in de algemene EKE-kalender klinische biologie en in de gedetailleerde EKE-kalender HbA1c die beschikbaar zijn op onze website.

Het materiaal moet in de koelkast bewaard worden tot vrijdag van de week van verzending, de uiterste datum voor het analyseren van deze stalen indien nodig.

# <span id="page-2-2"></span>**3 ORGANISATIE VAN EEN ENQUÊTE**

Voor de EKE-HbA1c worden bij elke enquête 4 stalen geanalyseerd.

In de gedetailleerde EKE-kalender HbA1c die kan worden geraadpleegd op onze website, vindt u verschillende data voor elke enquête:

- de uiterste datum voor het verzenden van de stalen
- de limietdatum voor analyse van de stalen
- de limietdatum voor het inbrengen van de resultaten op de CueSee website.

Het globaal rapport is ongeveer een maand na het afsluiten van de enquête beschikbaar op de website via [https://www.sciensano.be/nl/kwaliteit-van-laboratoria/eke-hba1c.](https://www.sciensano.be/nl/kwaliteit-van-laboratoria/eke-hba1c)

Uw deelname aan dit programma is pas effectief nadat uw inschrijving geregistreerd is. Wanneer u zich inschrijft, krijgt u een toegangscode (= het identificatienummer van uw laboratorium in de toolkit) en een wachtwoord. Het specifieke wachtwoord dat u ontvangt, kunt u gebruiken in de CueSee-database om uw HbA1c-resultaten in te brengen. Dit wachtwoord is vaak anders dan het wachtwoord dat normaal wordt gebruikt om toegang te krijgen tot de toolkit.

# <span id="page-3-0"></span>**4 STAALBEHANDELING**

Analyseer het vers volbloedstaal bij kamertemperatuur. Bewaar het uiterlijk tot vrijdag van de week van verzending in de koelkast als de analyse niet direct na ontvangst van de zending kan worden uitgevoerd.

# <span id="page-3-1"></span>**5 INLOGGEN TOOLKIT EN CUESEE**

De resultaten van de HbA1c-enquêtes kunnen rechtstreeks worden ingevoerd op de CueSee-website: [https://www.qseenet.com/CueSee\\_frame.asp?SelectMenu1=2](https://www.qseenet.com/CueSee_frame.asp?SelectMenu1=2)

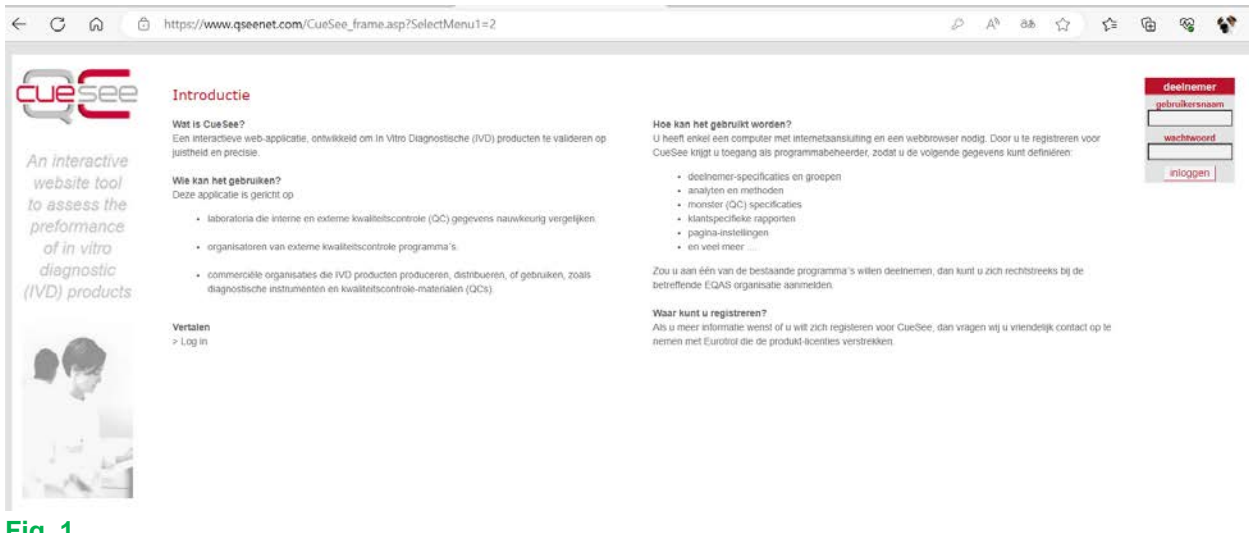

**Fig. 1**

U heeft ook toegang tot de CueSee-website via de toolkit op [https://eqatoolkit.sciensano.be](https://eqatoolkit.sciensano.be/) of via de website van de dienst Kwaliteit van Laboratoria<https://www.sciensano.be/nl/kwaliteit-van-laboratoria> (klik op "**KLINISCHE BIOLOGIE-TOOLKIT**").

Het onderstaande scherm verschijnt.

Voer op het toolkit portaal uw laboratoriumnummer en uw wachtwoord voor de toolkit in. Bevestig door op de pijl te klikken (Fig. 2).

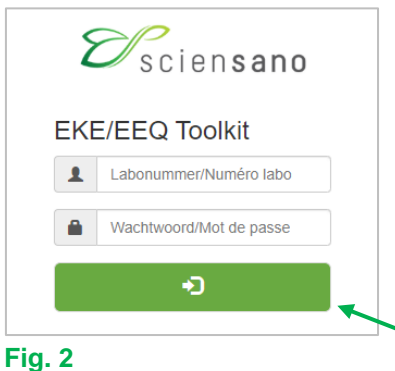

De keuzelijst met de domeinen waarvoor u zich hebt ingeschreven, wordt geopend. Kies het "HbA1c" domein door er op te klikken (Fig. 3).

Kies een domein

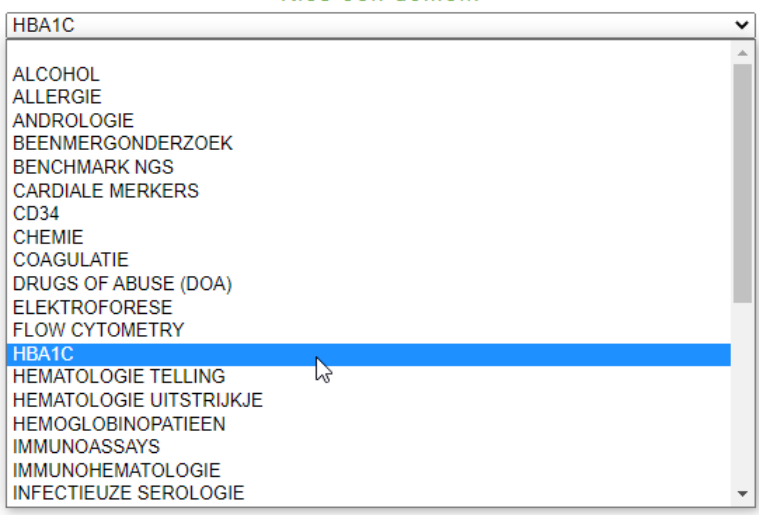

#### **Fig. 3**

Het systeem meldt dat u wordt doorgestuurd naar de homepage van de CueSee-website (Fig. 4).

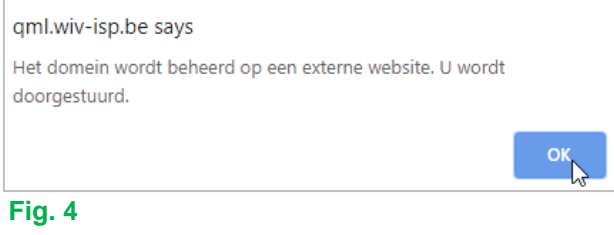

Vanaf nu gaat u verder op de Cuesee-website (Fig. 5).

De taal van het scherm/EKE-programma kan onderaan het scherm worden gekozen.

Let op: u moet opnieuw inloggen op deze site: uw gebruikersnaam (= uw laboratoriumnummer) blijft hetzelfde maar het wachtwoord is het CueSee-website wachtwoord dat u hebt ontvangen van de beheerders van de CueSee-website (dat vaak verschilt van het wachtwoord dat gewoonlijk voor de toolkit wordt gebruikt).

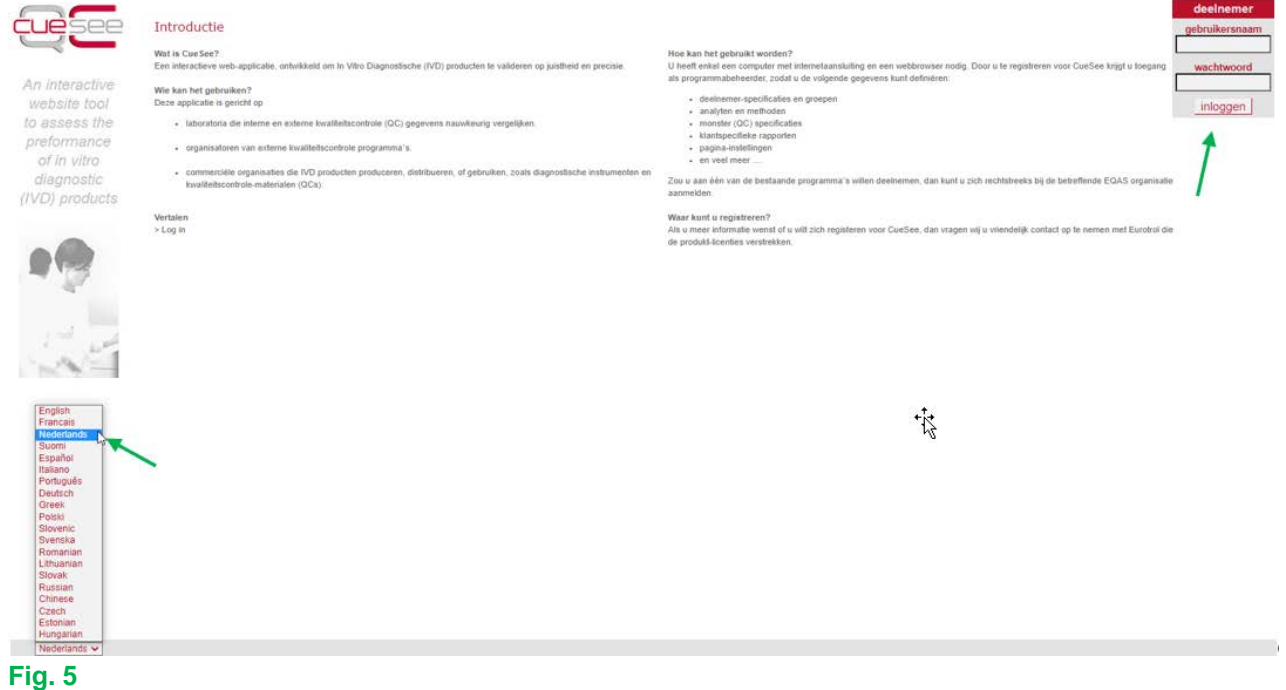

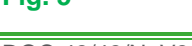

Nadat u uw gebruikersnaam (= uw laboratoriumnummer) en wachtwoord hebt ingevoerd en op "inloggen" hebt geklikt (Fig. 5), komt u op deze pagina, die verschillend is van laboratorium tot laboratorium, afhankelijk van het aantal EKE programma's waarvoor u zich hebt ingeschreven (Fig. 6).

Klik op "inloggen" in het laatste rode kader om toegang te krijgen tot het programma "HbA1c Whole Blood" (Fig. 6).

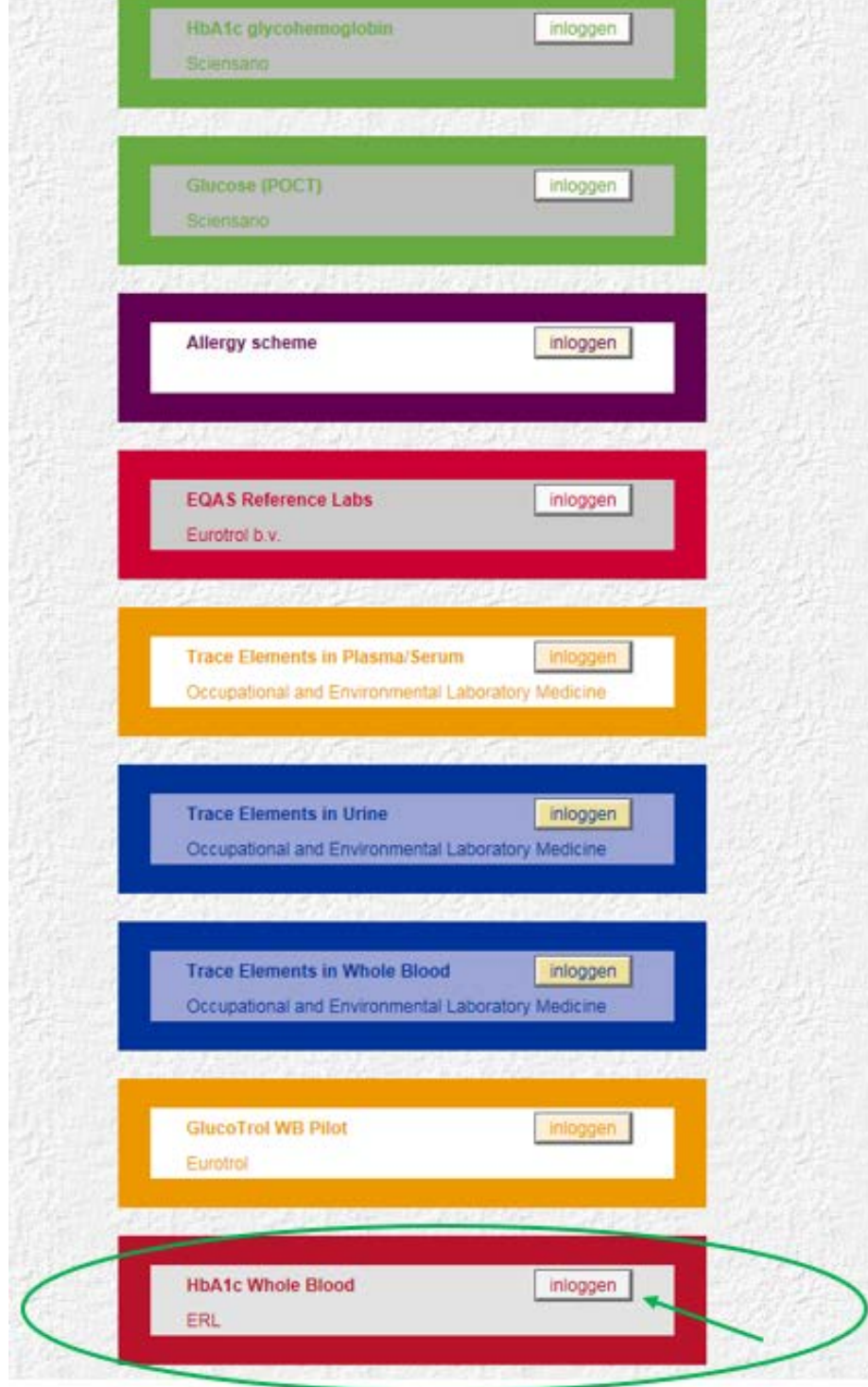

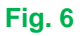

## <span id="page-6-0"></span>**6 INGEVEN ADMINISTRATIEVE GEGEVENS**

Het onderstaande scherm, waar u de gegevens van uw laboratorium kan invoeren of wijzigen, verschijnt. Klik op "opslaan" onderaan de pagina om de toegevoegde of gewijzigde informatie op te slaan (Fig. 7).

*Vergeet niet het e-mail adres in te geven van de verantwoordelijke van de enquête en uw gegevens op te slaan (=opslaan)!* 

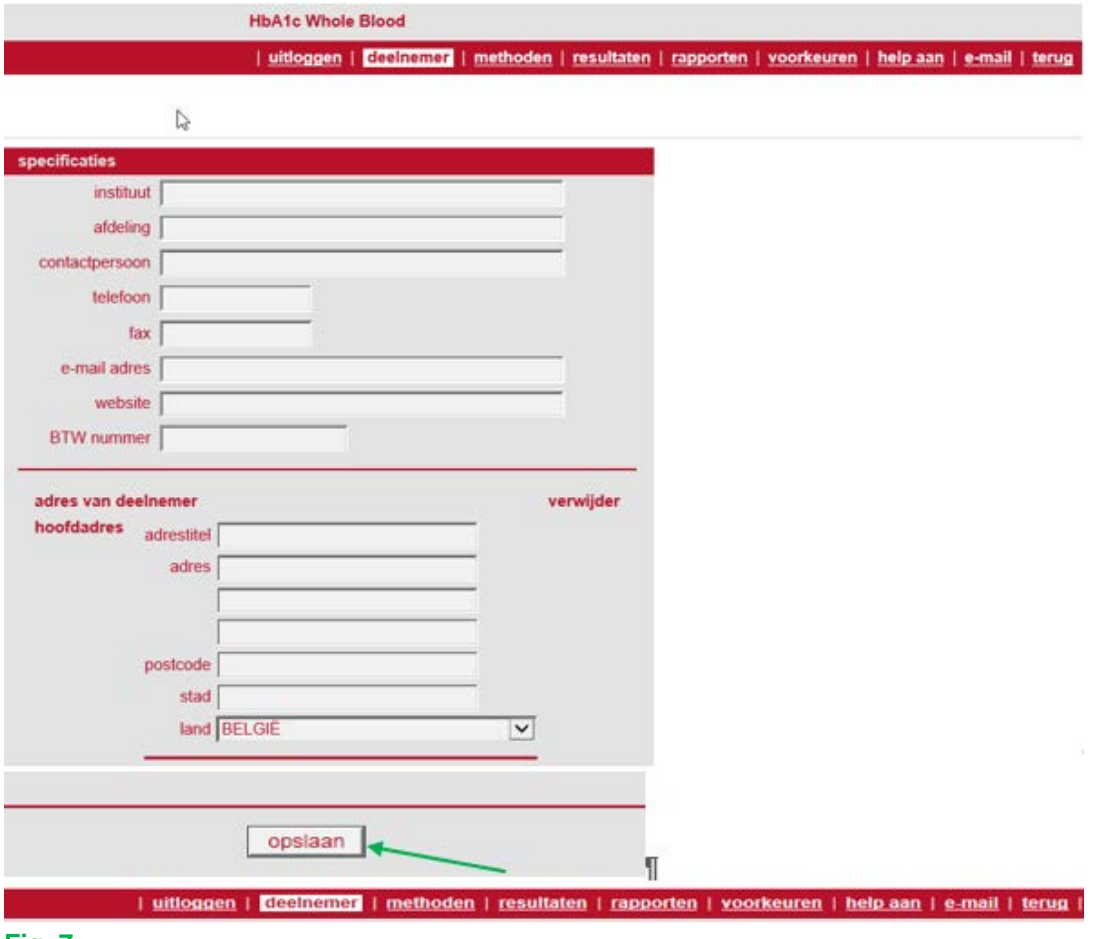

#### **Fig. 7**

Ga vervolgens naar het menu "methoden" in de werkbalk bovenaan het scherm en klik op "toevoegen" (Fig. 8).

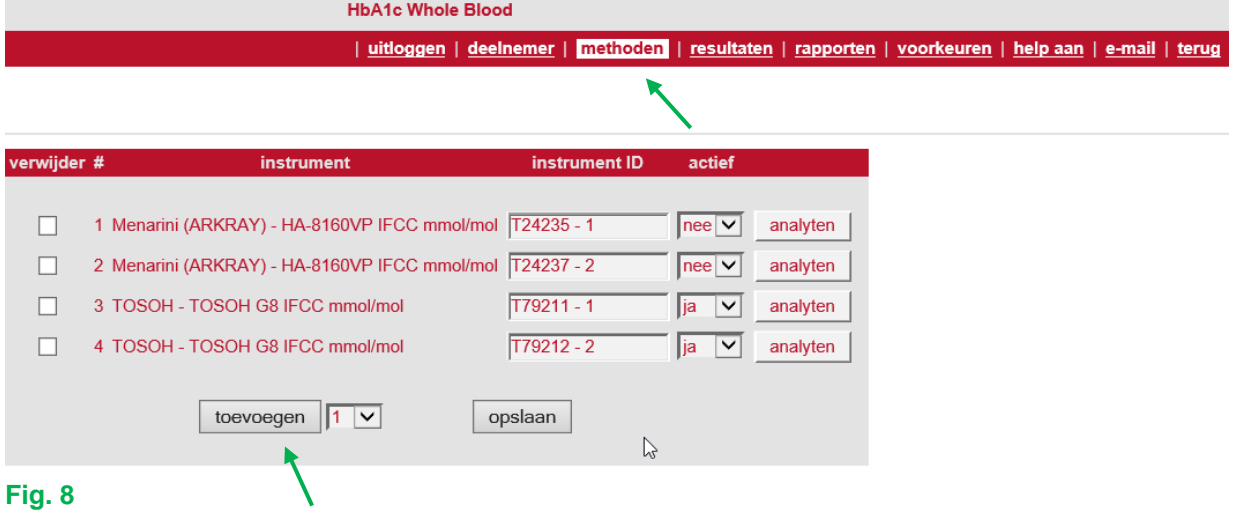

## U kunt één of meer (nieuwe) apparaten toevoegen door het aantal gewenste (nieuwe) apparaten onderaan het scherm onder "toevoegen" in te geven en op de knop "toevoegen" te klikken (Fig. 8).

Klik vervolgens op de pijl uiterst rechts in het venster met "Abbott …" om de lijst met beschikbare apparaten te openen, selecteer het of de gewenste apparaten in de keuzelijst en klik op "opslaan". Deactiveer indien nodig het eerder gebruikte apparaat (Fig. 9).

**HbA1c Whole Blood** 

*Vergeet niet uw gegevens op te slaan (opslaan)!*

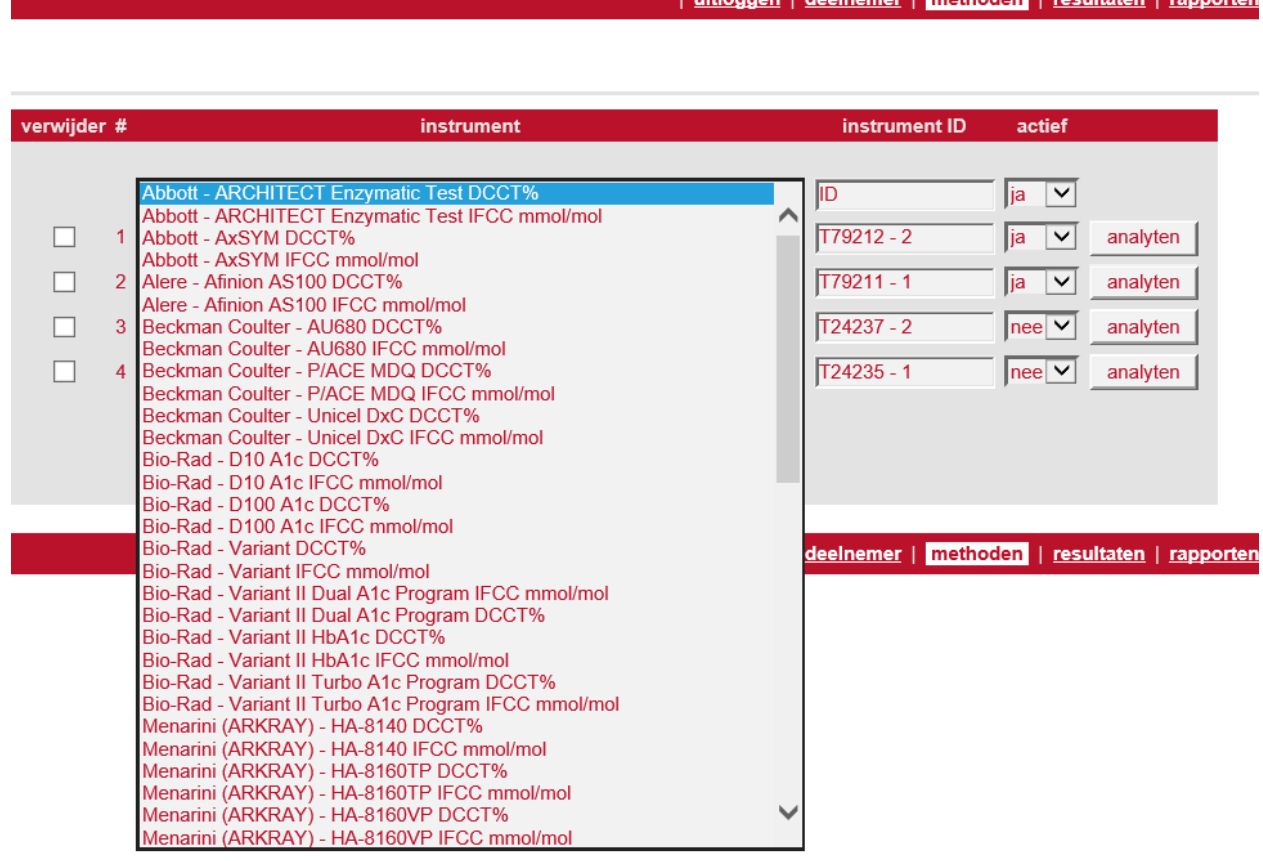

## **Fig. 9**

Als het apparaat dat u gebruikt niet voorkomt in de keuzelijst, neemt u contact met ons op zodat we het ontbrekende apparaat kunnen toevoegen.

Wanneer u van methode verandert, kan de oude methode niet worden verwijderd, omdat dit tot gevolg kan hebben dat resultaten en eerdere rapporten verloren gaan. U kunt de oude methode deactiveren door "actief" op "nee" te zetten.

U kunt een nieuwe methode toevoegen met de knop "toevoegen".

Deze nieuwe methode kan nu worden toegevoegd via het keuzemenu.

Activeer deze nieuwe methode door "actief" op "ja" te zetten en deactiveer de oude methode door "actief" op "nee" te zetten.

Op deze manier verschijnen alleen uw geactualiseerde methoden op het scherm wanneer de resultaten worden ingebracht.

U kunt ook een ID toekennen aan een instrument (vb. een locatie), maar dit is niet verplicht.

# <span id="page-8-0"></span>**7 INVOEREN VAN RESULTATEN**

Klik op "resultaten" in de werkbalk. Het onderstaande scherm verschijnt.

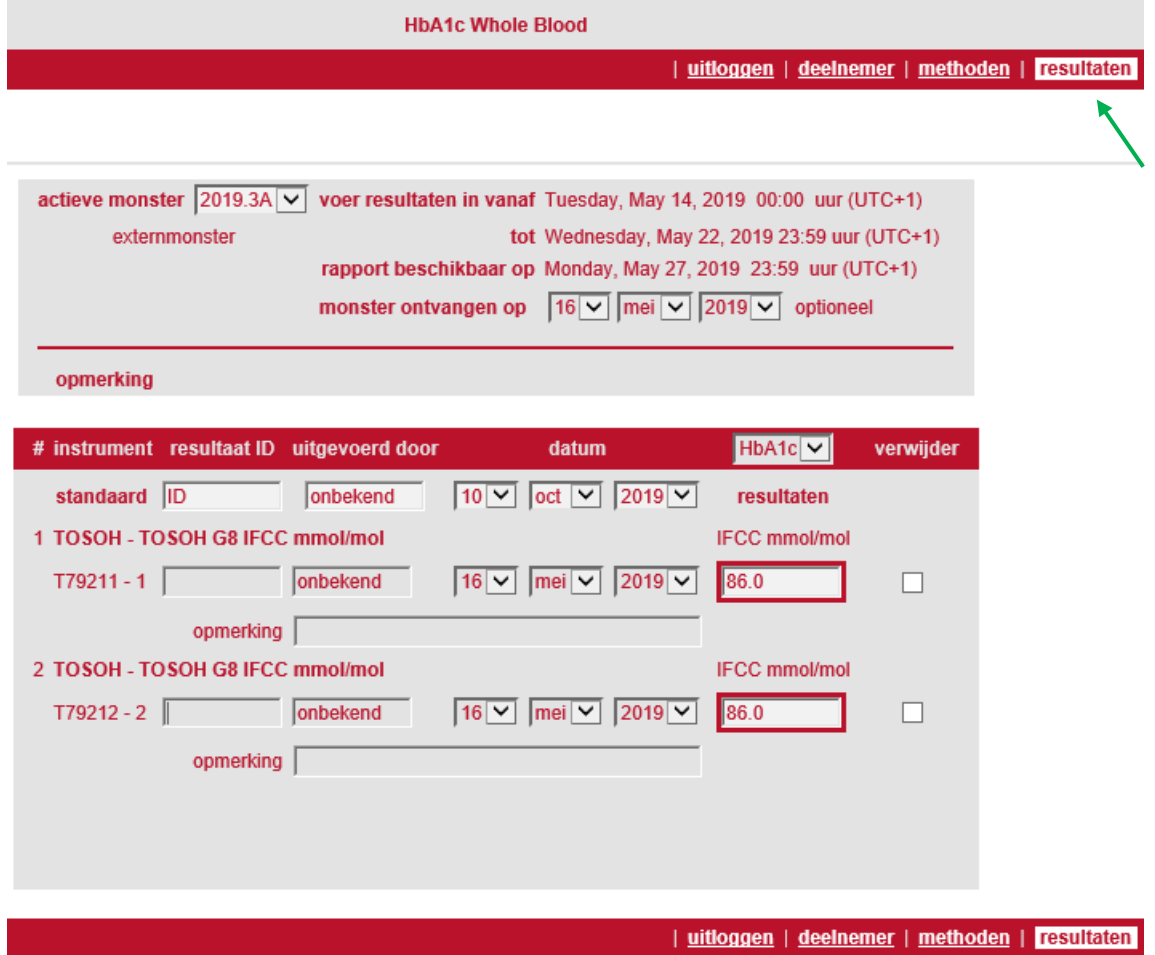

## **Fig. 10**

Controleer of het geselecteerde actieve monster overeenkomt met het monsternummer waarvoor het resultaat ingebracht moet worden.

Breng uw resultaten in door gebruik te maken van een punt voor decimalen.

We raden u aan om uw resultaten op te slaan voordat u ze afdrukt (zodat u een afdruk hebt van wat werkelijk werd opgeslagen).

Resultaten kunnen worden ingebracht tot de limietdatum (datum/uur) die op het scherm wordt weergegeven.

# <span id="page-9-0"></span>**8 RAPPORTEN**

Klik op "rapporten" in de werkbalk. Het onderstaande scherm verschijnt.

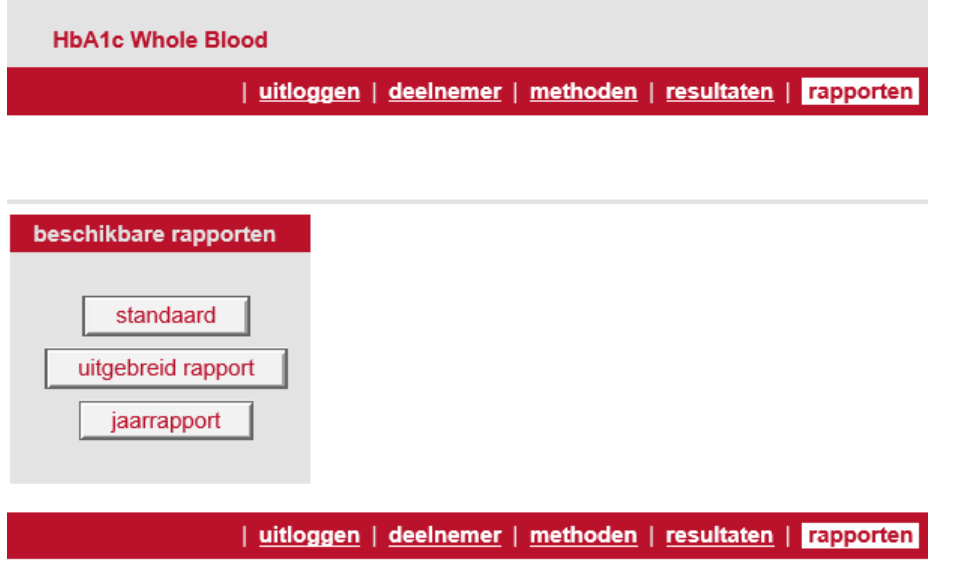

**Fig. 11**

**Verschillende rapporten kunnen worden weergegeven:**

## <span id="page-9-1"></span>**8.1 Standaardrapport**

Klik op "standaard" (Fig. 11). Er verschijnt een scherm waarop uw instrument en het meest recente monster zijn aangevinkt. Klik op "rapport activeren" (Fig. 12).

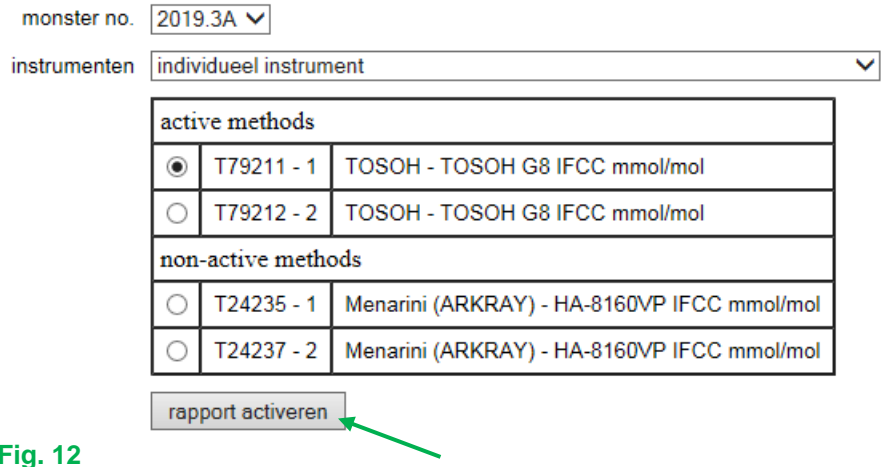

Het standaardrapport verschijnt op het scherm (Fig. 13). Er verschijnt een tabel waarin uw waarde wordt vergeleken met de IFCC- en DCCT- doelwaarden, evenals met de gemiddelde waarde die voor alle laboratoria is gemeten en met de waarde die voor uw instrument is gemeten.

Onder de tabel bevindt zich een histogram met in grijs alle laboratoria en in rood de laboratoria die hetzelfde instrument gebruiken als u. De doelwaarden (IFCC) evenals uw waarde, het gemiddelde van alle laboratoria en het gemiddelde gemeten voor uw instrument worden aangegeven door de kleine pijlen.

#### selectie voor Rapport statistische resultaten 2019.3A instrumenten monster no. groep  $78.0$ sluitingsdatum 22-5-2019 **IFCC mmol/mol** 78.0 eenheid mmol/mol 9.30 DC 9.30 uw resultaat groep  $86.0$  $86.0$ alle laboratoria grijze staven instrumenten T79211 - 1 - TOSOH G8 IFCC mmol/mol rode staven gemiddelde 78.8 80.4 274 66  $\overline{a}$

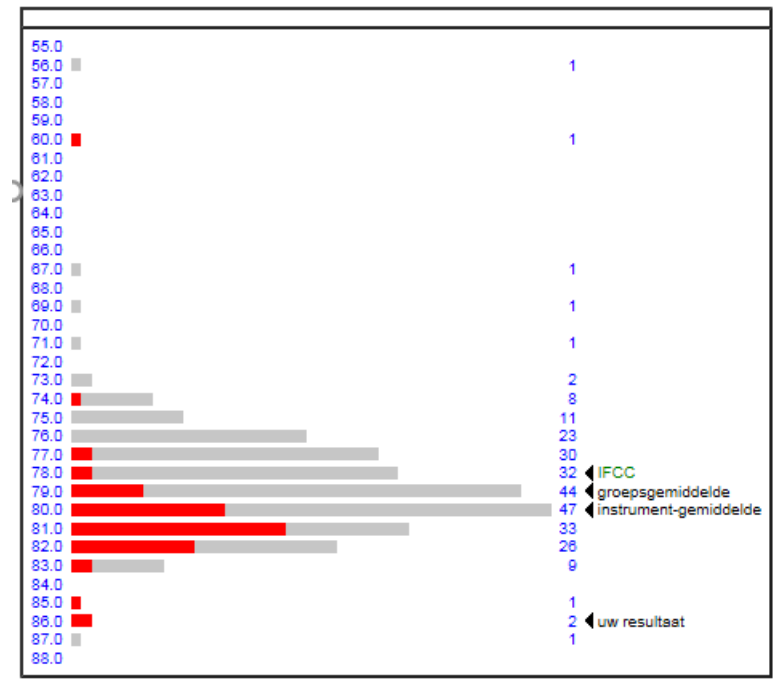

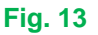

terug naar definieren standaardrapport

## Opmerkingen:

Wanneer u een ander instrument dan uw eigen instrument wilt bekijken, scrol dan door de apparaten onder "Instrumenten" en kies het instrument dat u wilt bekijken. Klik erop en vervolgens op "rapport activeren" (Fig. 12). Het volgende scherm verschijnt (Fig. 14).

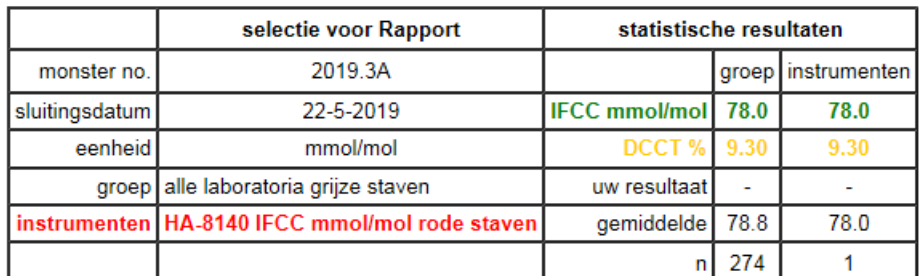

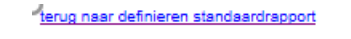

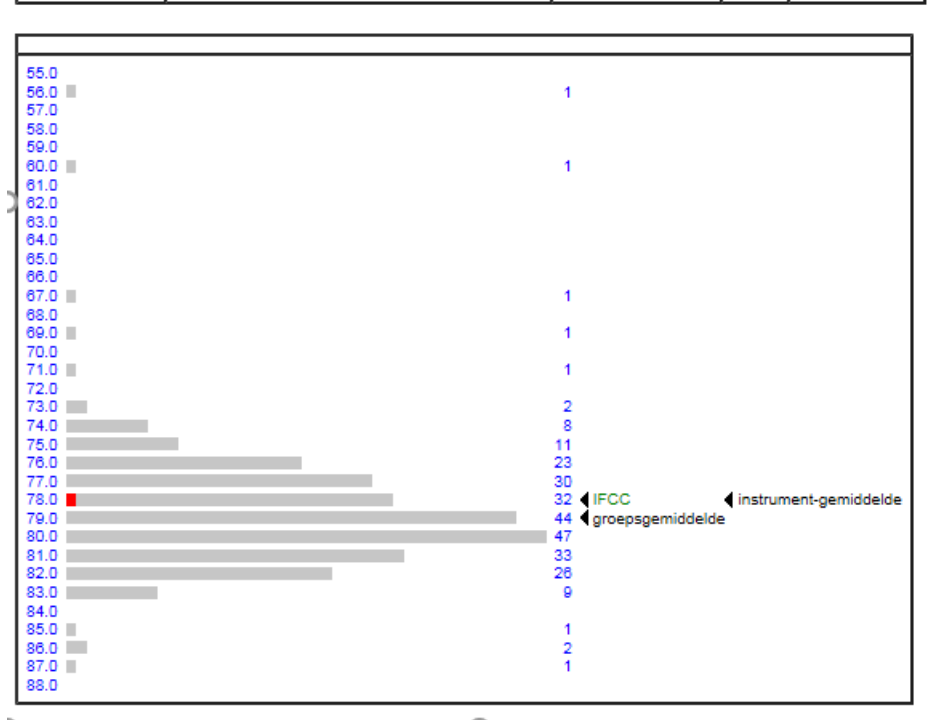

## **Fig. 14**

Als u de gegevens van een ander monster wilt zien, scrol dan onder "monster no." naar het nummer van het gewenste monster, klikt u erop en vervolgens op "rapport activeren" (Fig. 15).

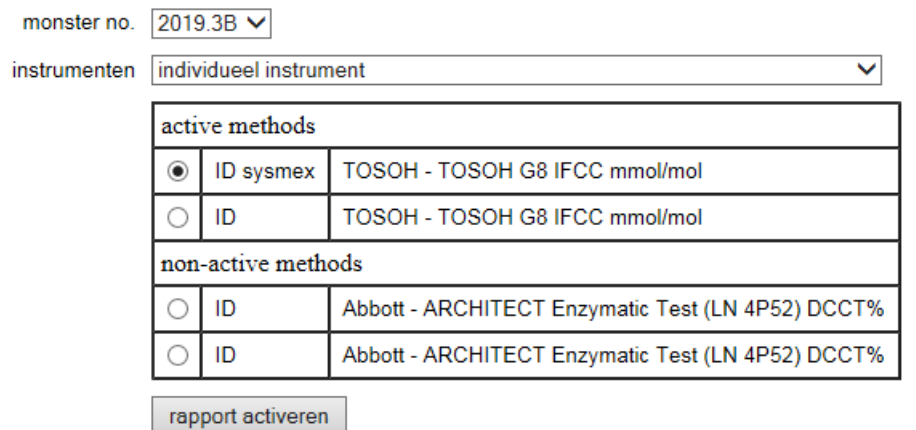

# <span id="page-12-0"></span>**8.2 Uitgebreid rapport: Histogram/monster**

In het standaardrapport wordt uw resultaat vergeleken met het gemiddelde van alle laboratoria.

Indien u liever de Belgische deelnemers (Sciensano) als referentiegroep wilt zien, dan selecteert u gewoon "histogram/monster" onder "type rapport" en "Sciensano" als referentiegroep en klikt u op "rapport activeren" (Fig. 16).

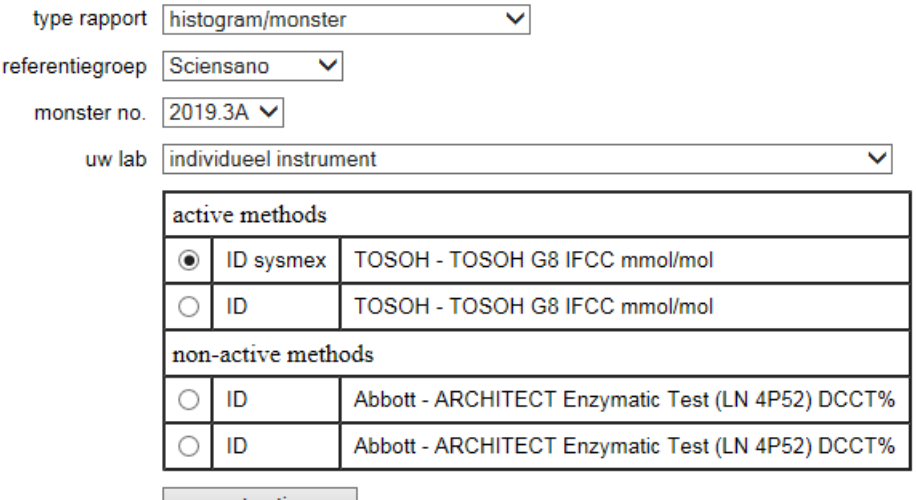

rapport activeren

## **Fig. 16**

Het volgende scherm verschijnt.

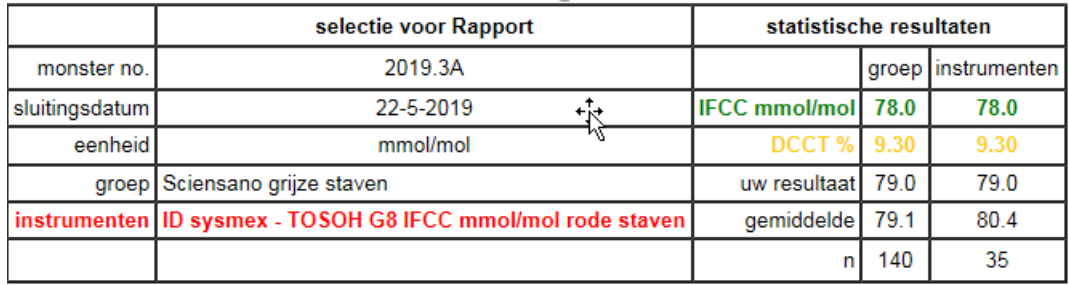

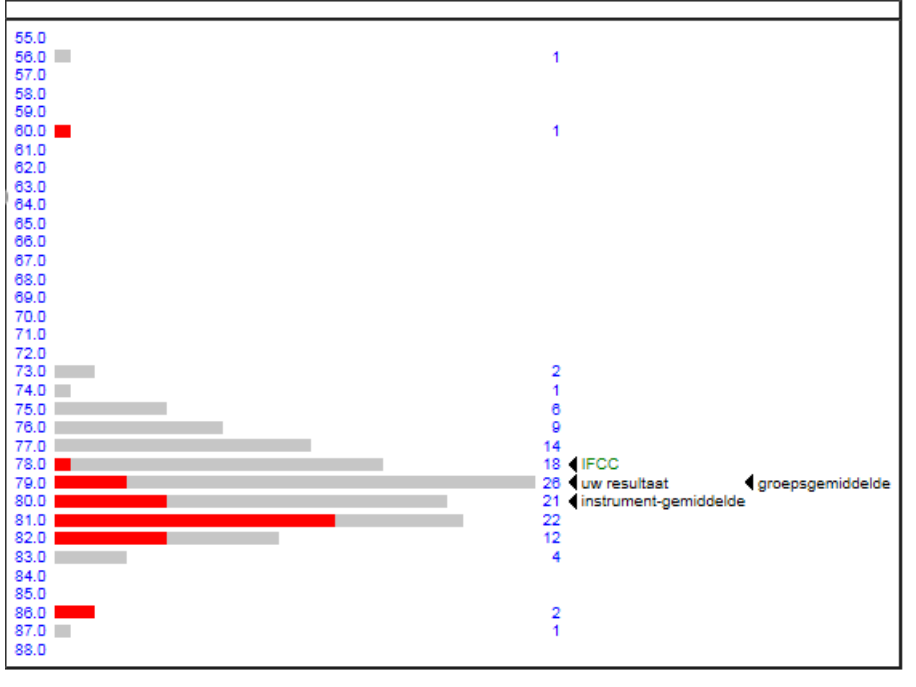

# <span id="page-13-0"></span>**8.3 Uitgebreid rapport: Trend afgelopen jaar**

Wanneer een resultaat te veel afwijkt, rijst altijd de vraag of het om een incident gaat of eerder om een structureel probleem. Het trendrapport geeft antwoord op deze vraag.

Klik in het menu "rapporten" op "uitgebreid rapport" (Fig. 11). Selecteer vervolgens onder "type rapport" "trend afgelopen jaar" en klik op "rapport activeren" (Fig. 20).

Er verschijnt een tabel met de laatste 12 resultaten in chronologische volgorde (Fig. 18). In de kolom "afwijking van doelwaarde" kunt u in één oogopslag zien of er een trend is in de afwijking.

Indien u een andere referentiegroep wenst, kunt u die aanmaken door een specifieke referentiegroep en/of specifiek instrument te kiezen (Fig. 20).

Als u een ander monsternummer kiest, krijgt u een overzicht van de resultaten van de monsters die in de loop van het jaar voorafgaand aan dat monsternummer zijn geanalyseerd.

#### **Referentie: alle laboratoria**

#### selectie voor Rapport

periode: May 2018 - May 2019

referentie: alle laboratoria die gebruiken alle instrumenten

uw lab: ID sysmex - TOSOH G8 IFCC mmol/mol

terug naar definieren uitgebreid rapport

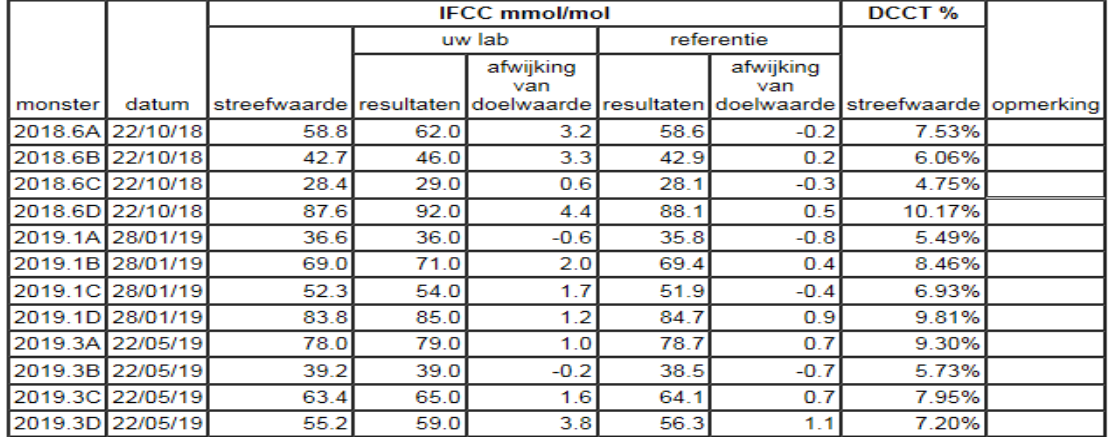

## **Fig. 18**

**Referentie: Sciensano**

selectie voor Rapport

periode: May 2018 - May 2019

referentie: Sciensano die gebruiken alle instrumenten uw lab: ID sysmex - TOSOH G8 IFCC mmol/mol

terug naar definieren uitgebreid rapport

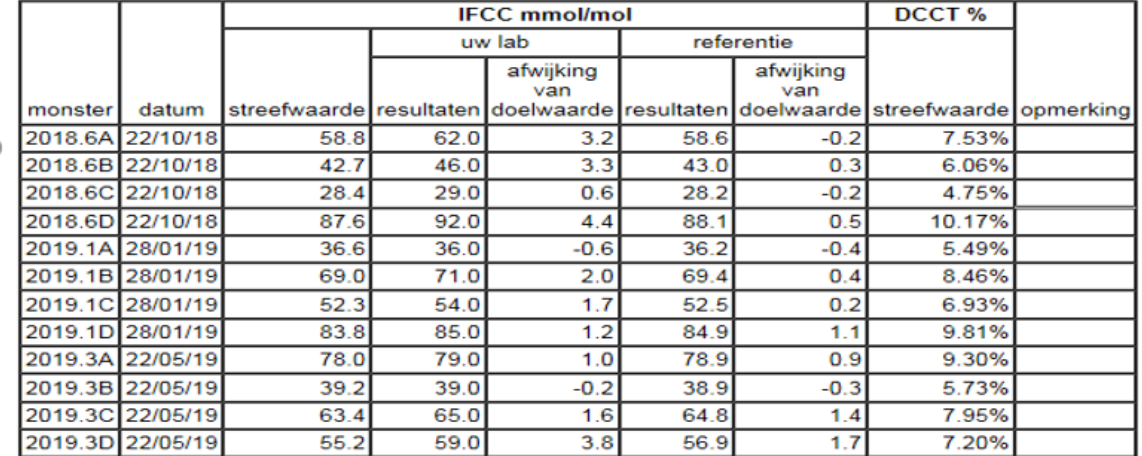

# <span id="page-14-0"></span>**8.4 Uitgebreid rapport: Gerelateerd aan niveau laatste jaar**

Naast tijd (trend) kan een afwijking ook worden gerelateerd aan de **concentratie** (= niveau) van de analyte. Kies voor dit type rapport "gerelateerd aan niveau laatste jaar". Klik vervolgens op "rapport activeren" (Fig. 20).

## Sciensano - HbA1c - uitgebreid rapport

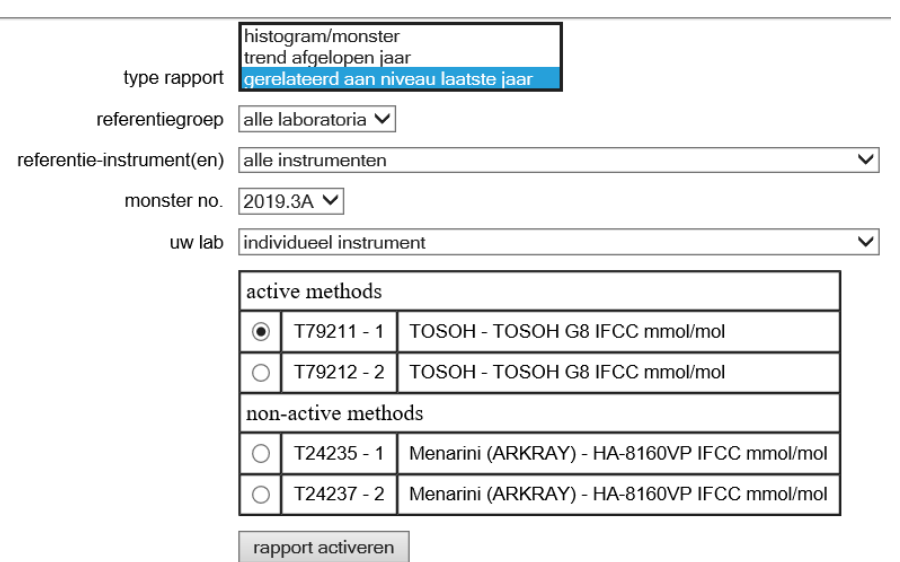

## **Fig. 20**

U krijgt dan een tabel te zien met de laatste 12 resultaten, in oplopende volgorde voor de HbA1c-levels (Fig. 21). U heeft echter ook de mogelijkheid om een andere referentiegroep te kiezen.

# **Uitgebreid rapport**

periode: May 2018 - May 2019 referentie: alle laboratoria die gebruiken alle instrumenten uw lab: ID sysmex - TOSOH G8 IFCC mmol/mol terug naar definieren uitgebreid rapport

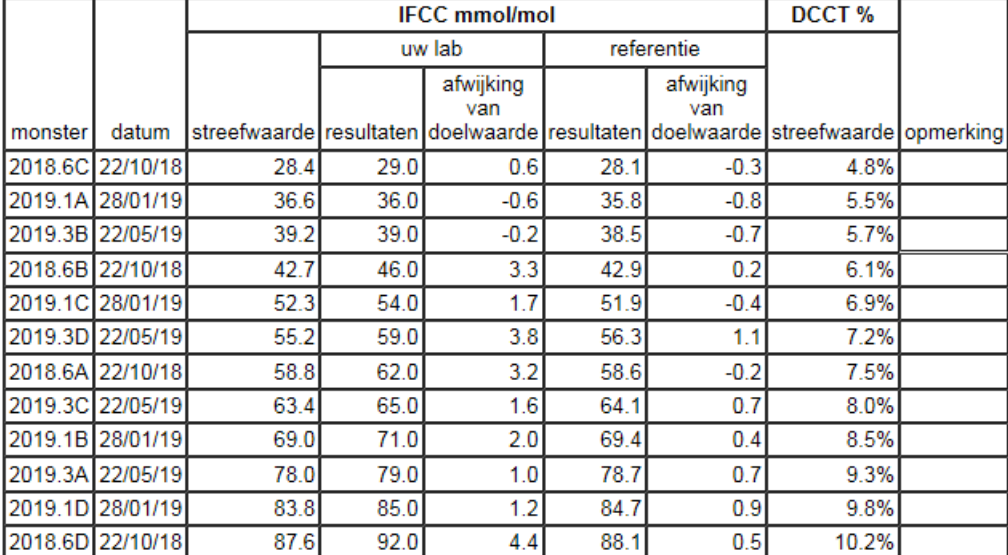

## <span id="page-15-0"></span>**8.5 Jaarrapport**

Het jaarrapport vat de resultaten van een jaarcyclus samen. Klik hiervoor op "jaarrapport" (Fig. 11). U kunt het gewenste jaar kiezen, gevolgd door "rapport activeren". Net als bij het uitgebreid rapport (gedetailleerd) kunt u ook andere instrumenten dan uw eigen kiezen (Fig. 22). Het kan enkele minuten duren voordat het rapport op het scherm verschijnt (Fig. 24).

#### **Jaarrapport**

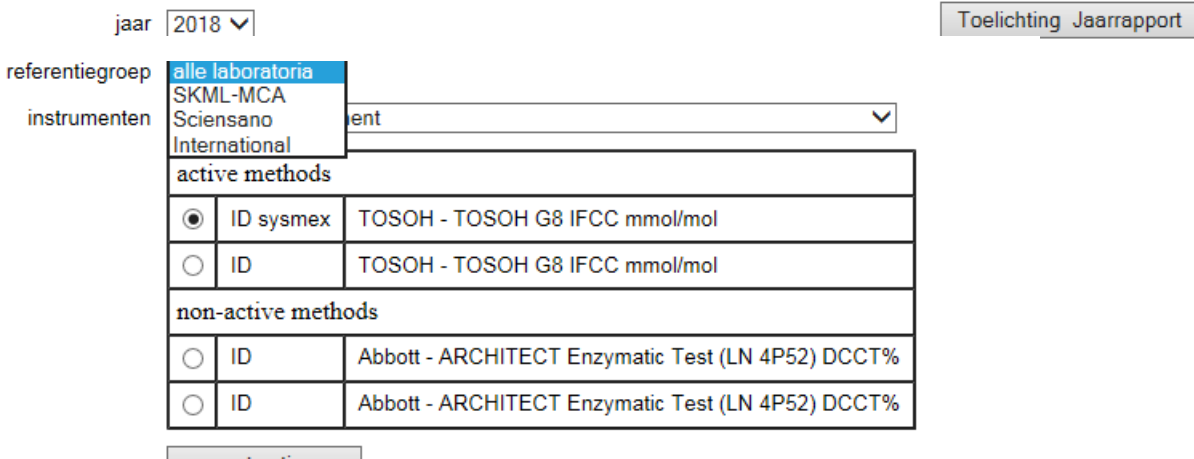

rapport activeren

## **Fig. 22**

Door te klikken op "Toelichting Jaarrapport" verschijnt de tekst met toelichtingen bij het jaarrapport (Fig. 23).

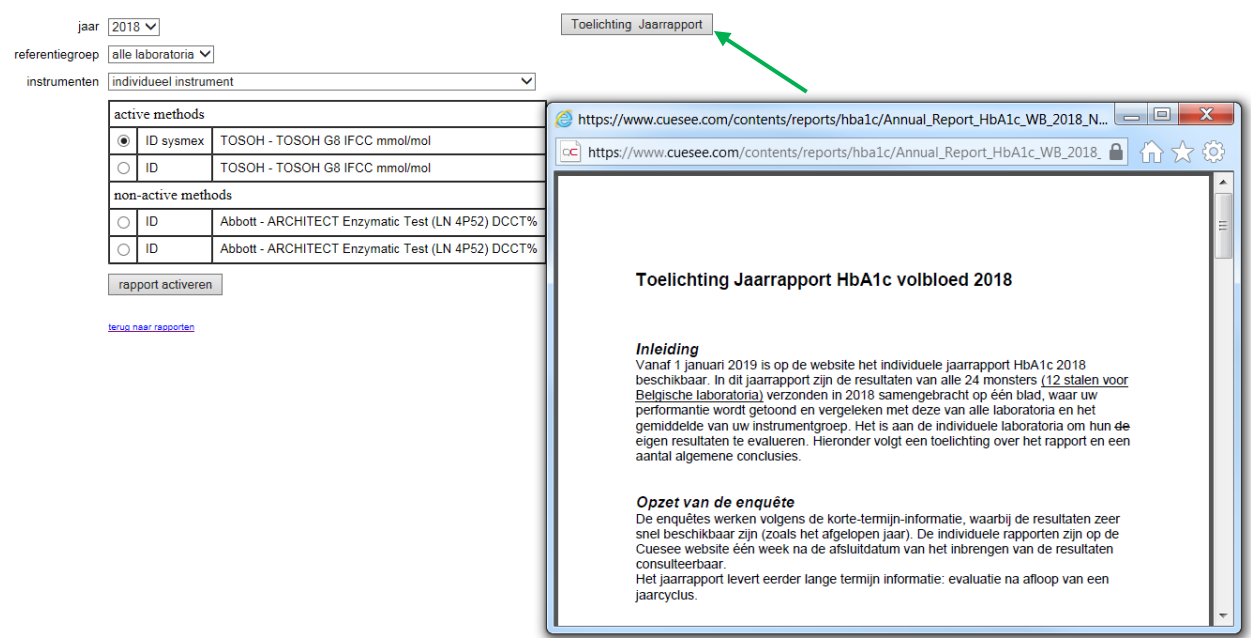

#### **Jaarrapport**

terug naar definieren uitgebreid rapport

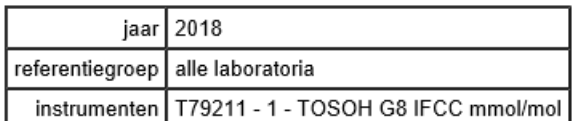

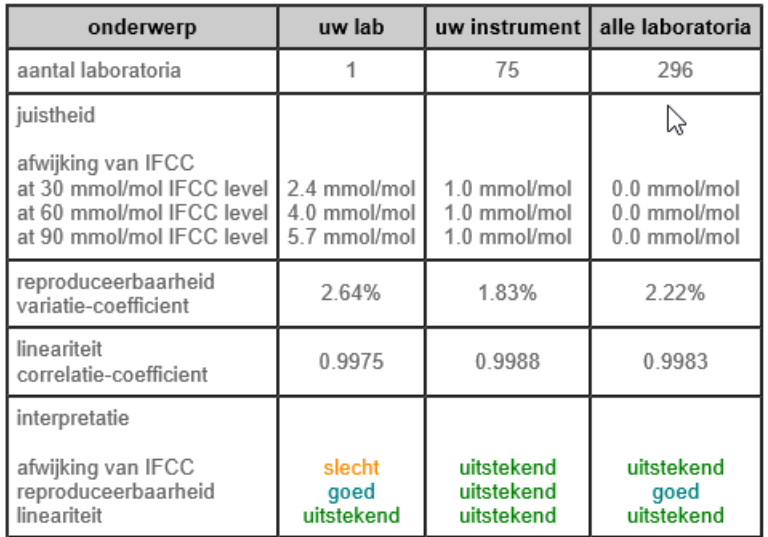

<span id="page-16-0"></span>**Fig. 24**

## **9 MENU "VOORKEUREN"**

Klik op "voorkeuren" in de werkbalk. Het onderstaande scherm verschijnt, waar u uw voorkeuren kunt instellen.

Kies uw taal en stel als voorkeurseenheid IFCC mmoL/moL in, met de punt als decimaal scheidingsteken.

**HbA1c Whole Blood** | uitloggen | deelnemer | methoden | resultaten | rapporten | voorkeuren | help aan | e-mail | terug |

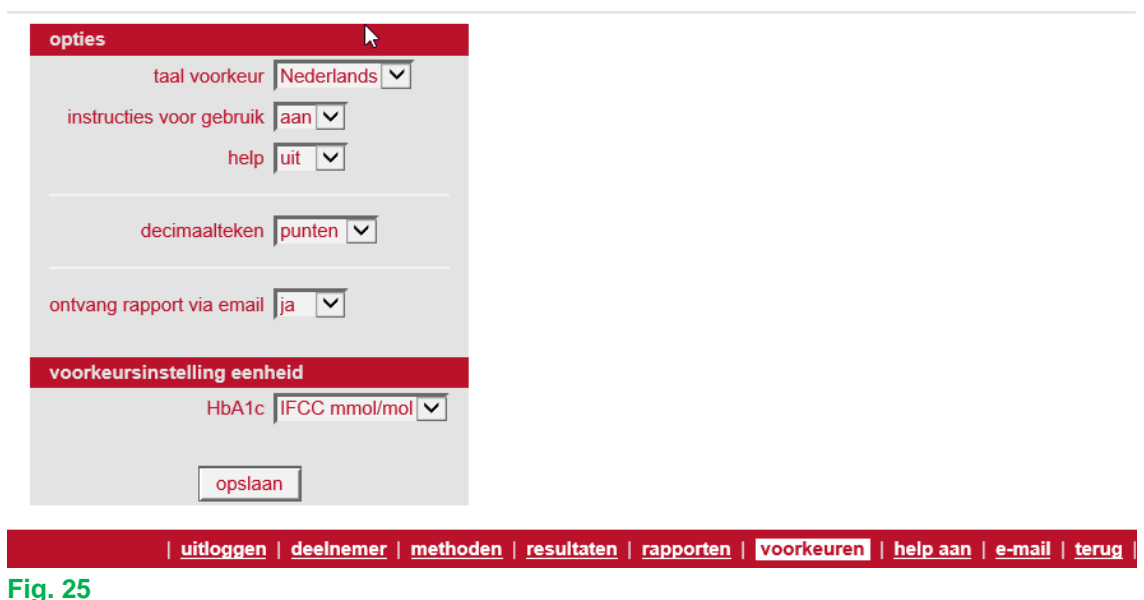

## <span id="page-17-0"></span>**10 COMMUNICATIE/ E-MAIL**

Klik op "e-mail" in de werkbalk.

Het onderstaande scherm verschijnt. Via dit menu kunt u rechtstreeks een e-mail sturen naar de groepsadministrator van Sciensano.

**Vermeld altijd uw laboratoriumnummer** in alle correspondentie of e-mail (vb. voor wijzigingen, voor het inbrengen van resultaten na de afsluitingsdatum of om andere redenen...).

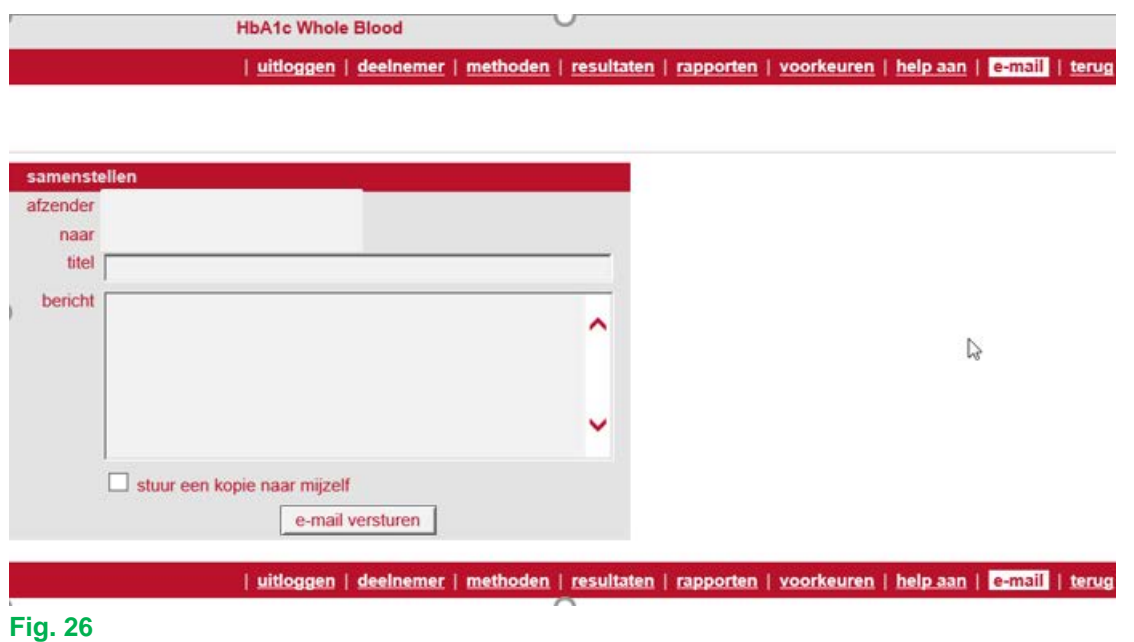

Als iets niet duidelijk is of als u moeilijkheden ondervindt, aarzel dan niet om contact met ons op te nemen via EQAToolkit@sciensano.be

Als u vragen hebt over het inschrijven aan de EKE of over erkenningen, neem dan contact op met ons secretariaat op 02/642 55 22 of via het volgende e-mailadres: [QL\\_secretariat@sciensano.be.](mailto:QL_secretariat@sciensano.be)

Met vriendelijke groeten,

Yolande Lenga E-mail: [yolande.lenga@sciensano.be](mailto:yolande.lenga@sciensano.be) Tel: 02/642.53.96 Coördinator EKE HbA1c Kwaliteit van Laboratoria Sciensano